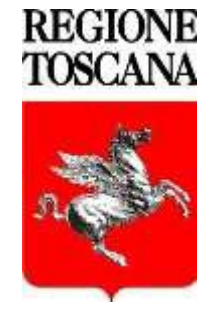

# Regione Toscana

## **GESTIONE PASSWORD**

Il Sistema di Cambio Password permette l'attivazione del proprio account, il cambio password e il recupero della password in caso di smarrimento di quest'ultima.

UTENTI INTERNI (dipendenti regionali)

Collegarsi all'indirizzo web della Intranet Regionale

https://intranetgiunta.regione.toscana.it/intranet/home

Selezionare

- Lavoro e conoscenza
- Servizi on line e tecnologie
- Autenticazione
- Gestione password
- Gestione password

UTENTI ESTERNI

All'indirizzo web www.regione.toscana.it, in un qualunque accesso Internet, selezionare "La Regione", "*Speciali*" , "Successivo", "Servizi Online" e "Accesso riservato" quindi scegliere il task "**Gestione Password**".

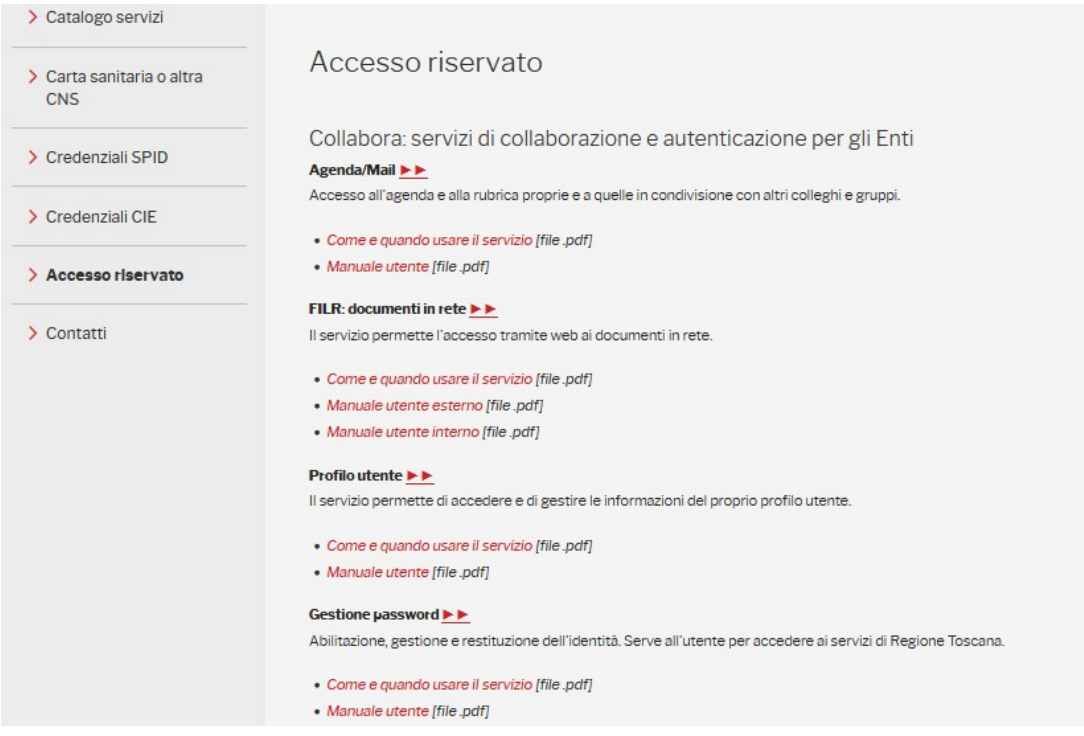

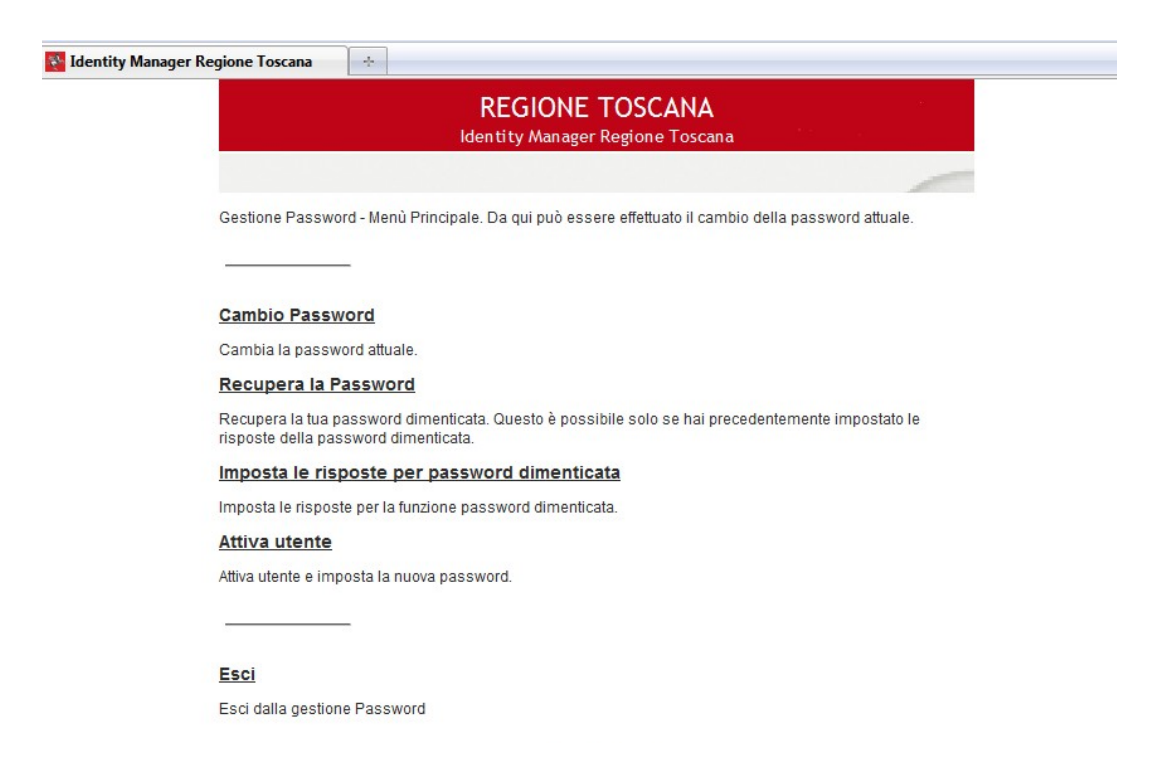

**Cambio password** - permette di cambiare la propria password.

**Recupera la Password –** consente tramite una serie di domande, che devono essere impostate precedentemente, la reimpostazione della propria password anche se dimenticata.

**Imposta le risposte per password dimenticata -** tramite questo menù e possibile impostare le risposte che verranno richieste nella procedura di Recupera la Password.

**Attiva utente –** questa procedura permette, la prima volta, di attivare il proprio account ed impostare la propria password tramite un wizard. Per accedere alla procedura l'utente deve conoscere il proprio **indirizzo e-mail** e il proprio **Codice Fiscale**.

## **Attiva utente**

Dopo aver selezionato l'apposito menù verranno richiesti il proprio indirizzo e-mail e Codice Fiscale.

Attenzione questa procedura è utilizzabile solo dal personale interno della Regione Toscana, che non abbia già attivato il proprio account sul sistema IDM.

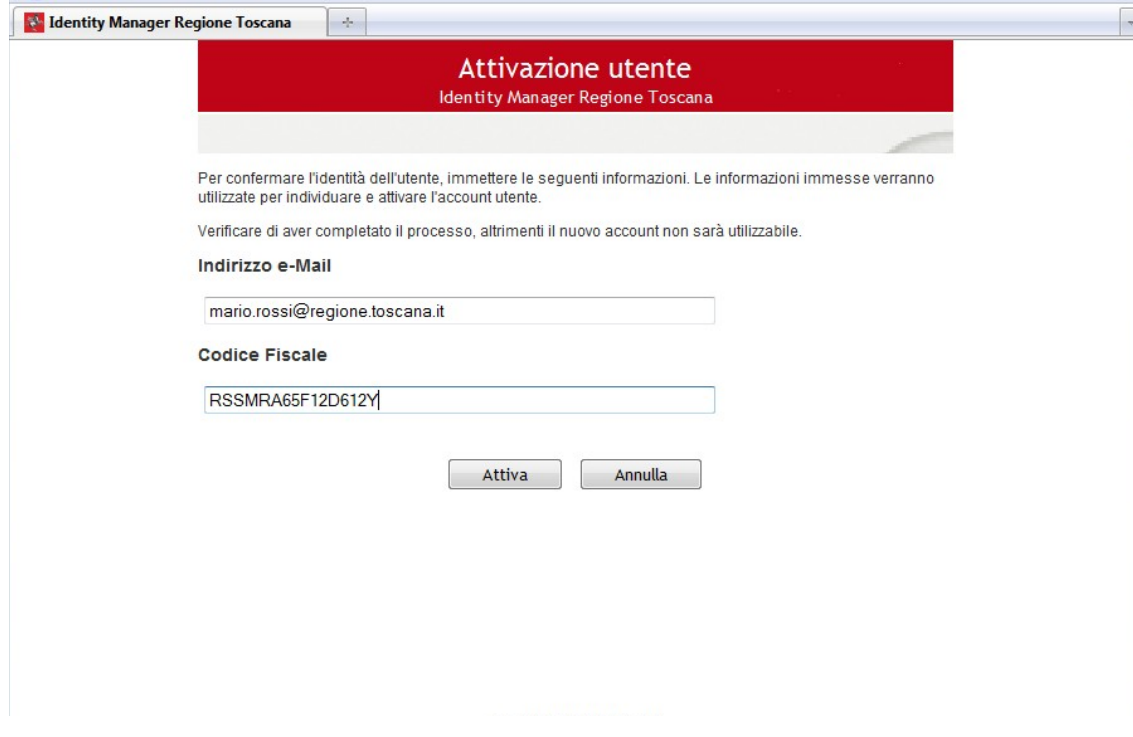

Dopo aver inserito il propri dati cliccare su Attiva. Successivamente continua.

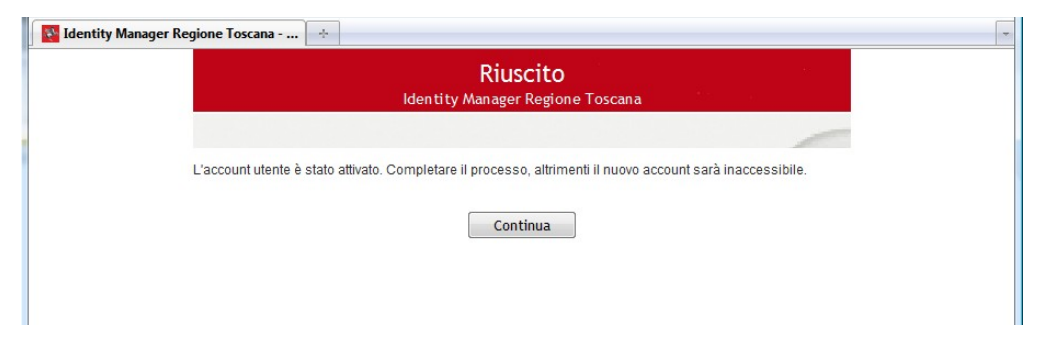

Successivamente impostare la propria password rispettando le norme indicate nella pagina e premere Modifica password.

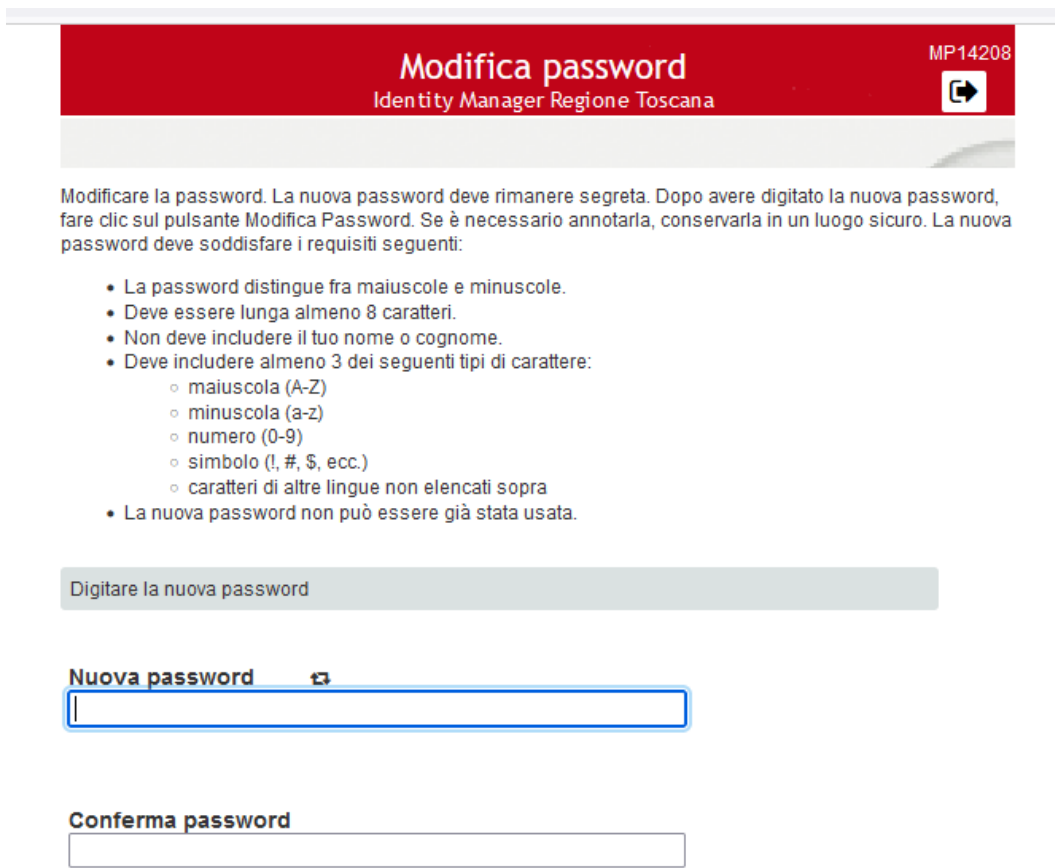

Modifica password

 $\rightarrow$  Annulla

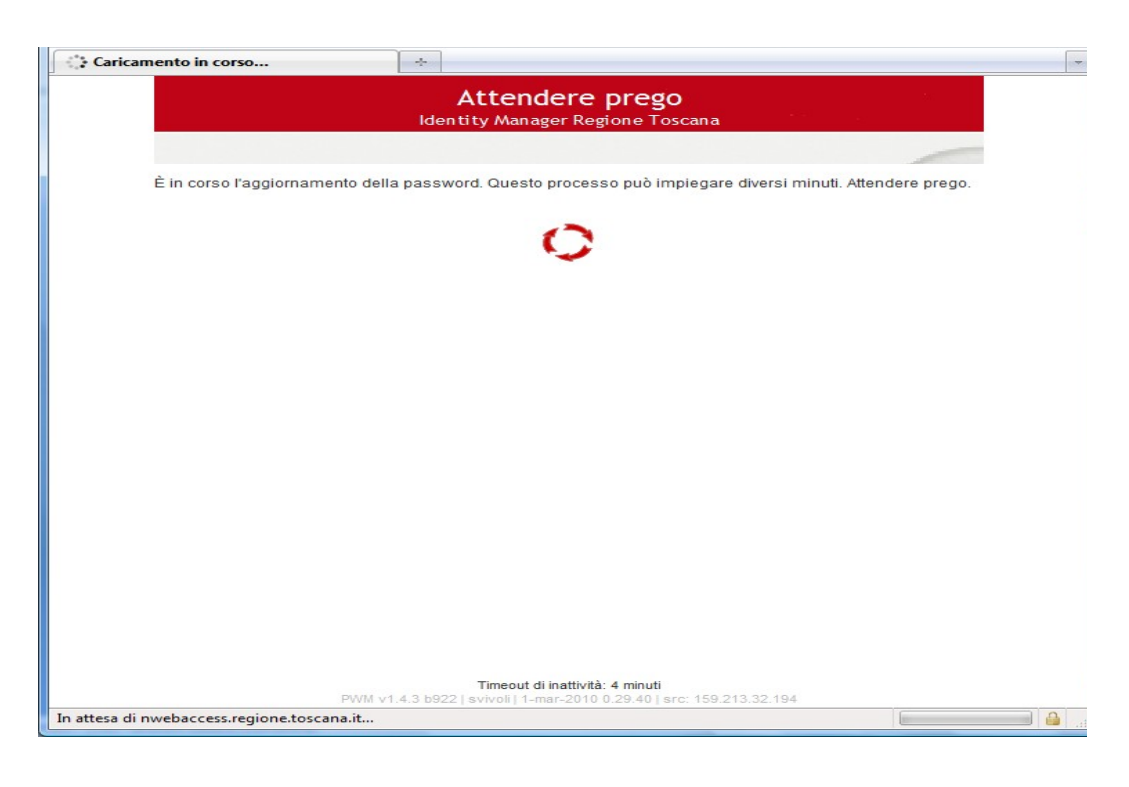

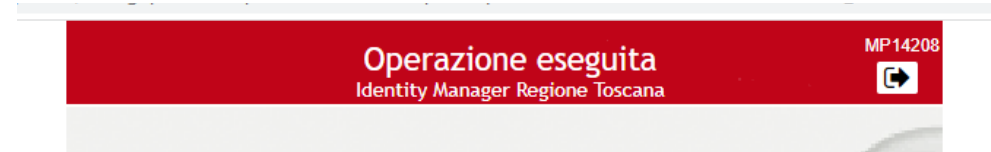

La password è stata cambiata.

Utilizza la nuova password sui seguenti sistemi:

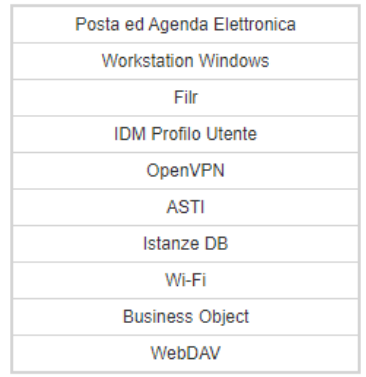

#### $\blacktriangleright$  Continua

Successivamente verrà richiesta la compilazione delle risposte segrete, da utilizzare in caso di recupero della password dimenticata.

Il sistema richiederà di nuovo l'autenticazione da poter fare con CNS (PIN smartcard) o con utente e password appena impostata.

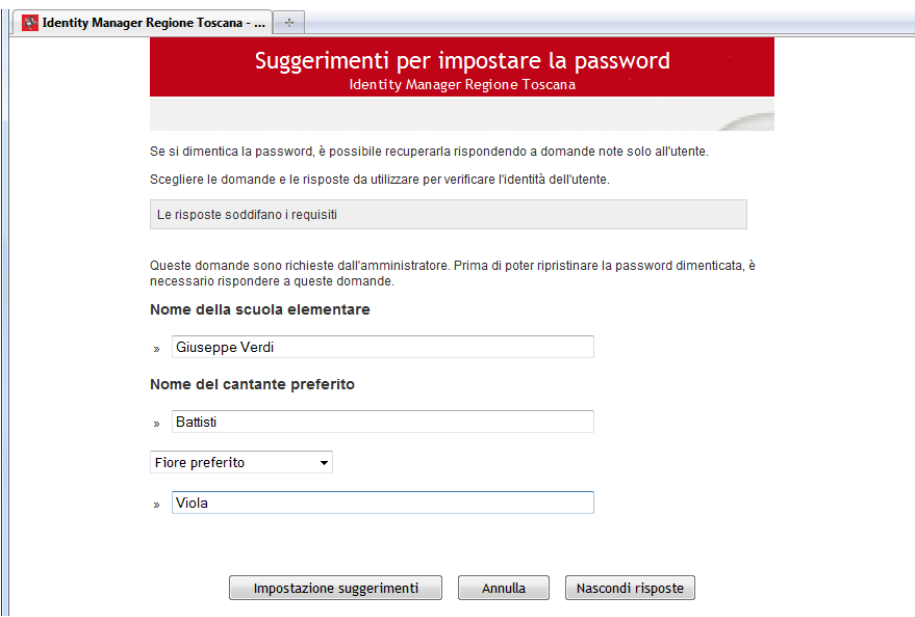

## Confermare tramite l'apposito bottone

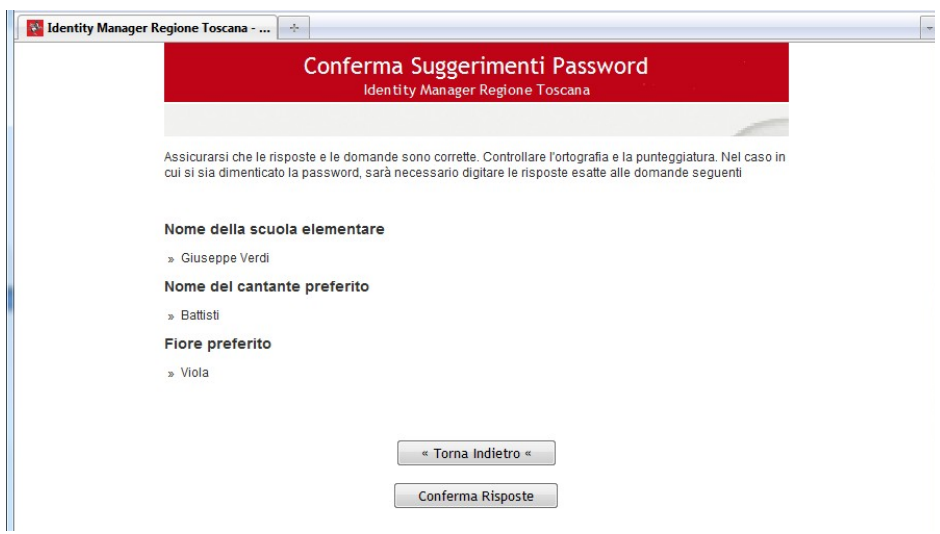

Al termine cliccare su continua e chiudere il browser internet.

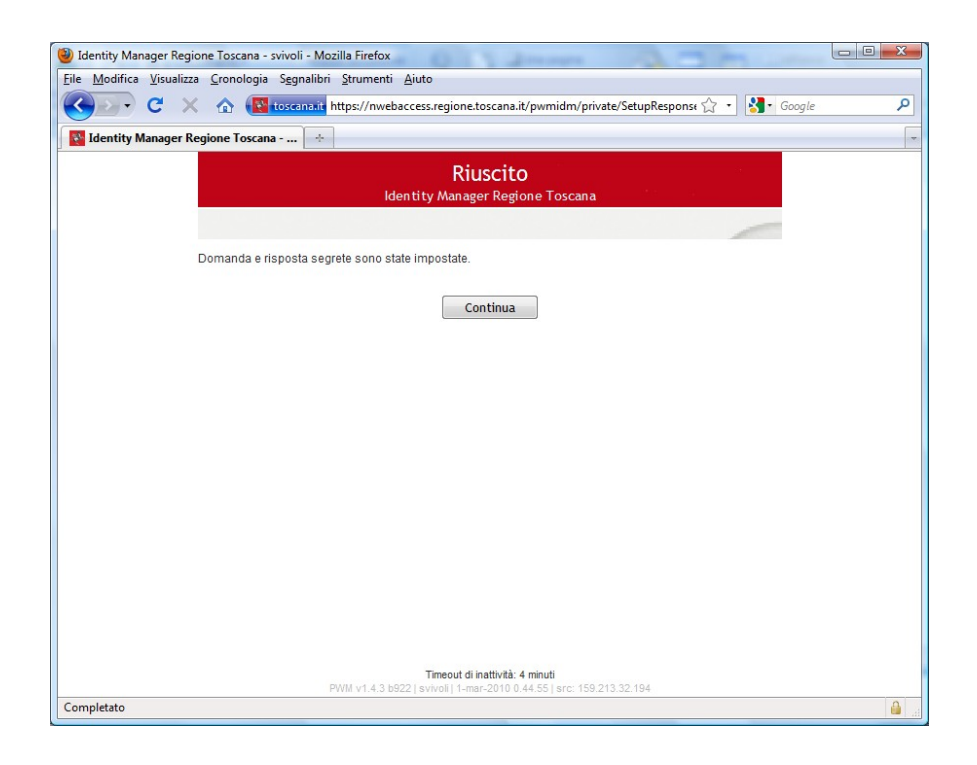

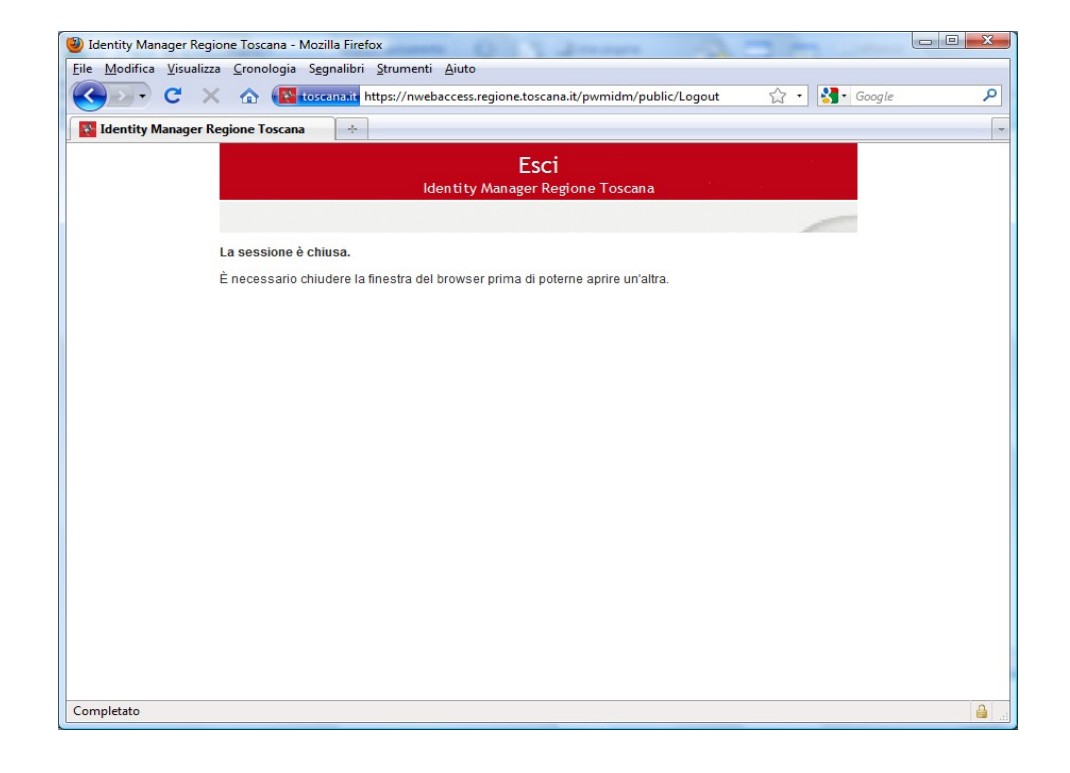

# **Cambio Password**

Dopo aver selezionato l'apposito menù verranno richieste le credenziali di accesso, Username e password o accesso tramite CNS (PIN Smart-card).

**Attenzione questa procedura è utilizzabile solo se l'utente è già stato attivato.**

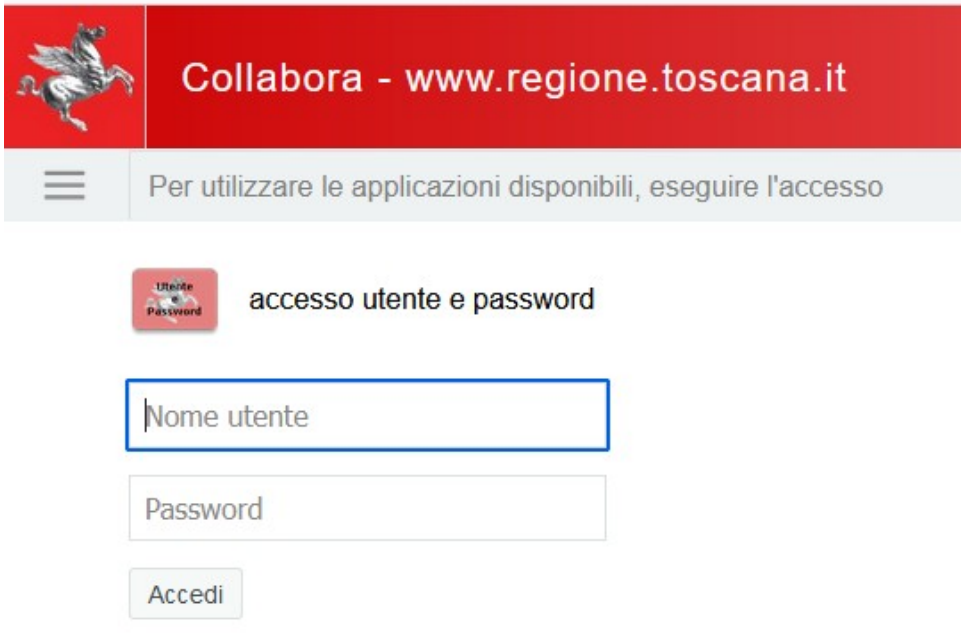

Dopo aver inserito i propri dati cliccare su Accedi, successivamente impostare la nuova password rispettando le norme indicate nella pagina e premere cambio password.

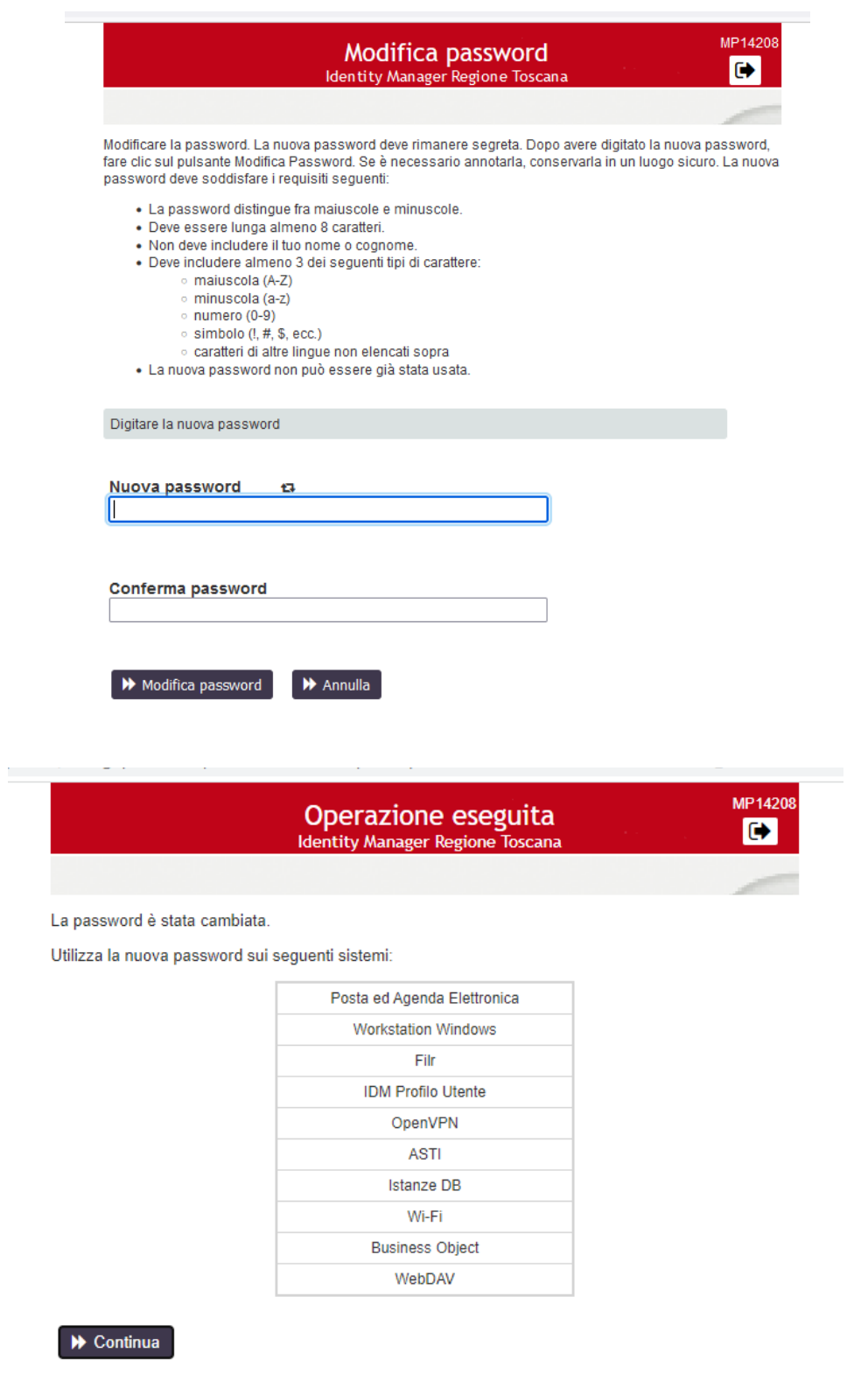

Completato l'aggiornamento della password, il sistema riepilogherà i servizi interessati alla variazione. **IMPORTANTE** se il servizio di **Posta ed Agenda Elettronica** è configurato su dispositivi mobili (Cellulare, Tablet) è necessario che anche su questi supporti si proceda ad aggiornare la propria password.

Se non erano state già impostate le risposte per il recupero password dimenticata, verrà richiesto adesso.

 **Queste risposte dovranno essere utilizzate in caso di recupero della password dimenticata** . ÷,

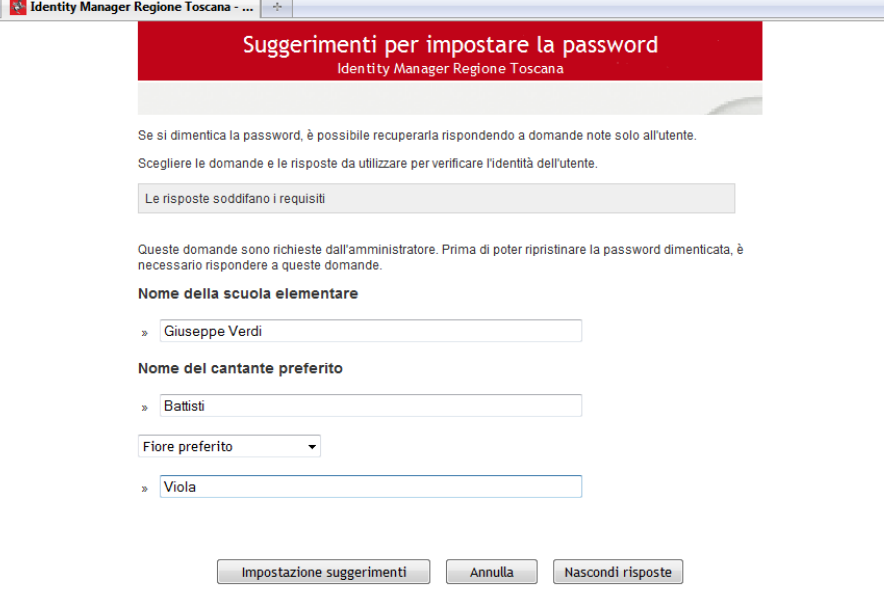

### Confermare tramite l'apposito bottone

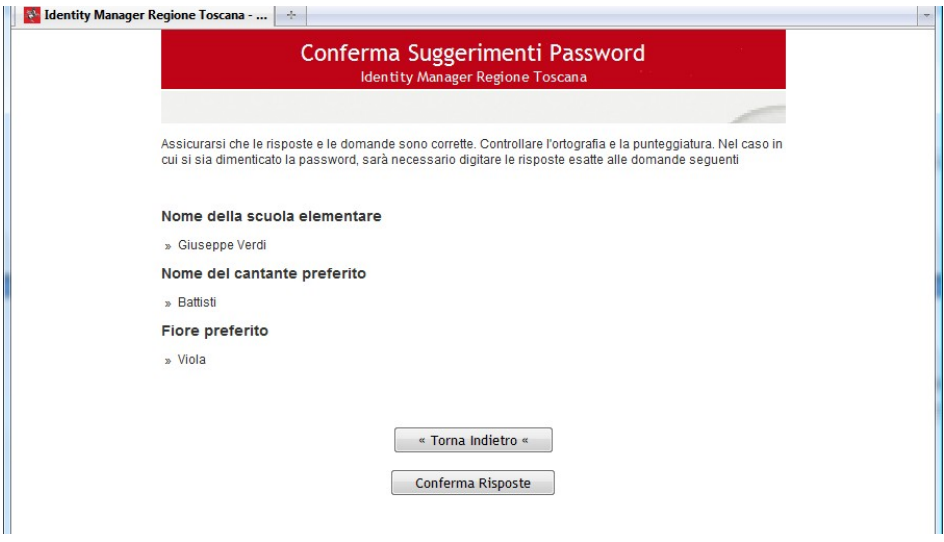

Al termine cliccare su continua e chiudere il browser internet.

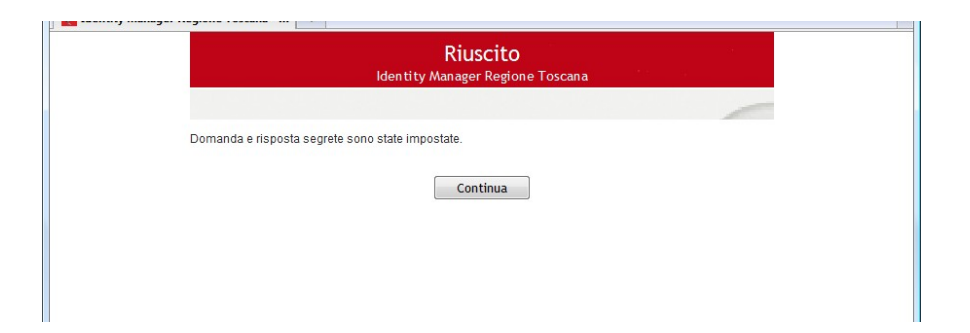

## **Imposta le risposte per la password dimenticata**

Dopo aver selezionato l'apposito menù verrà richiesto l'accesso con il proprio Username e Password.

**Attenzione questa procedura è utilizzabile solo se l'utente è già stato attivato.**

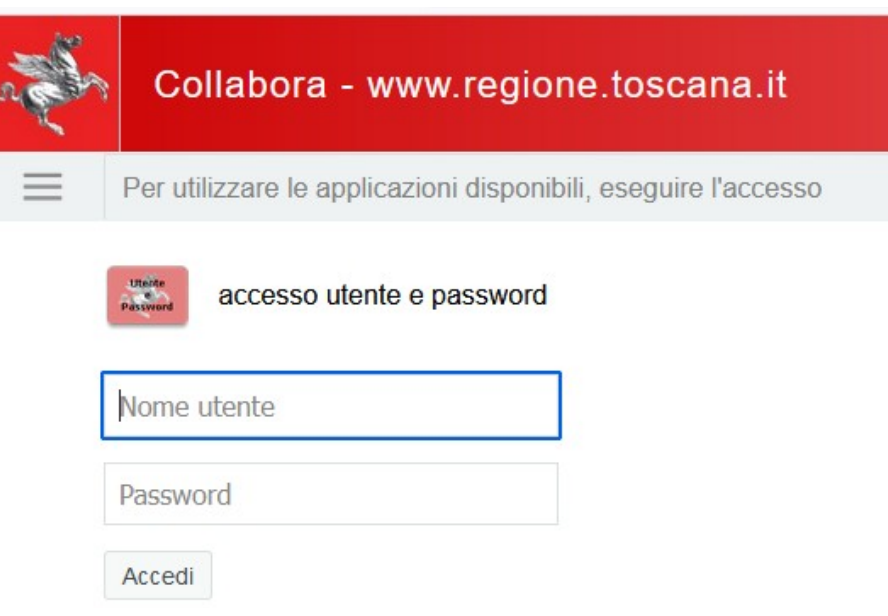

Dopo aver inserito i propri dati cliccare su **Accedi**, successivamente dovranno essere impostate le risposte per il recupero password dimenticata.

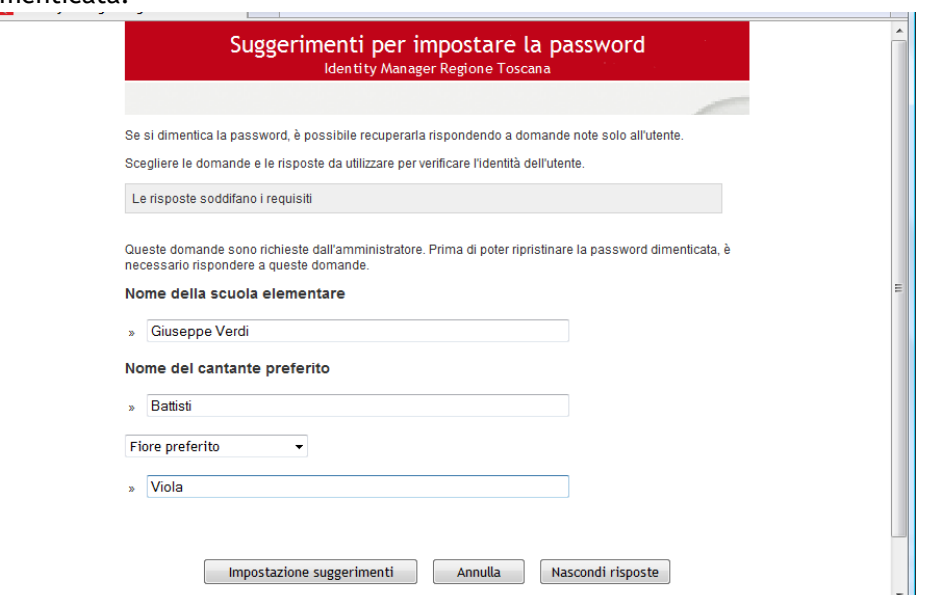

Queste risposte saranno da utilizzare in caso di recupero della password dimenticata.

Confermare tramite l'apposito bottone

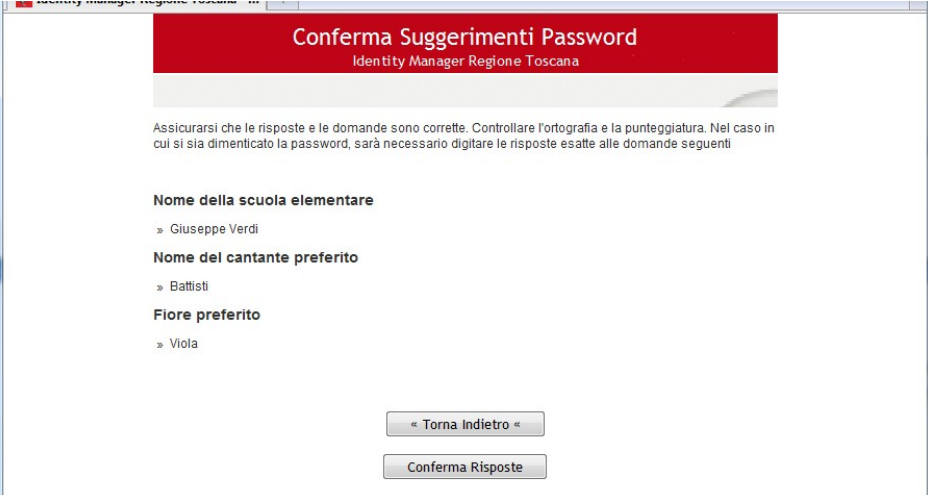

Al termine cliccare su continua e chiudere il browser internet.